## User Guide

**View Offers**

The following steps illustrate how to view the offers you have received for the hosting plan(s) you had published.

1. Click on the "Buyers' Offers" link on the GeBIZ Mall main page.

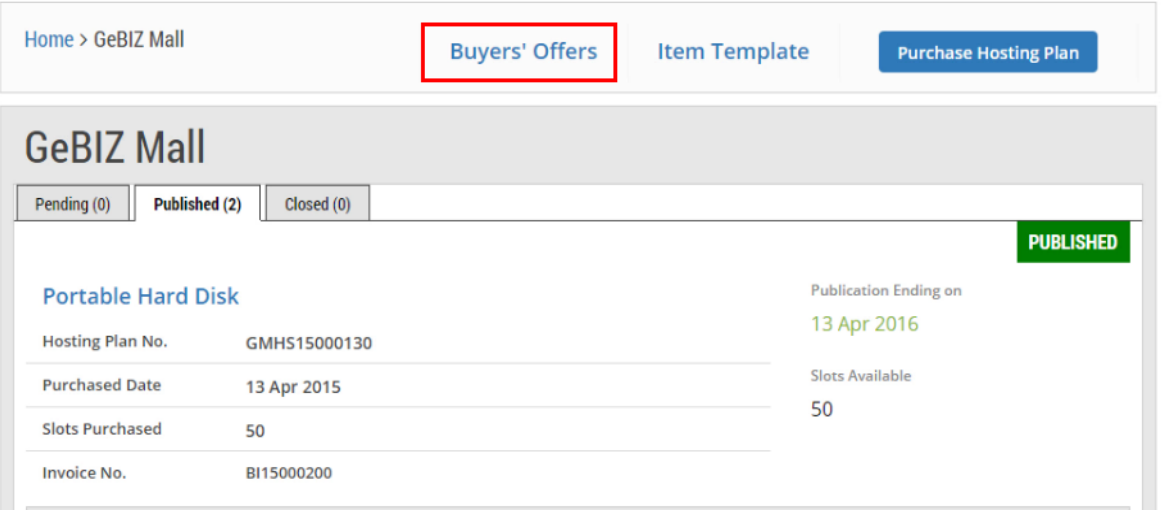

2. The list of offers you have received is displayed. You may use the various search criteria to search for a specific offer.

Note: The search results will be displayed either in the "GeBIZ" tab or the "NextGen GeBIZ" tab.

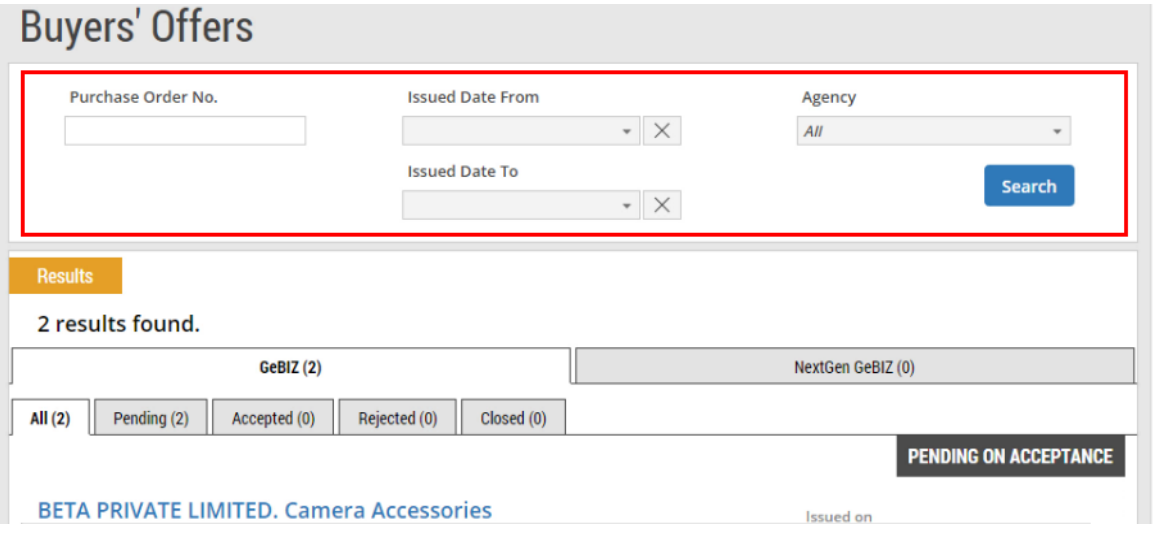

- 3. The offers are arranged according to these statuses:
	- Pending Offers which are waiting for supplier to accept or reject
	- Accepted Offers which supplier had accepted
	- Rejected Offers which supplier had rejected
	- Closed Offers which are no longer valid

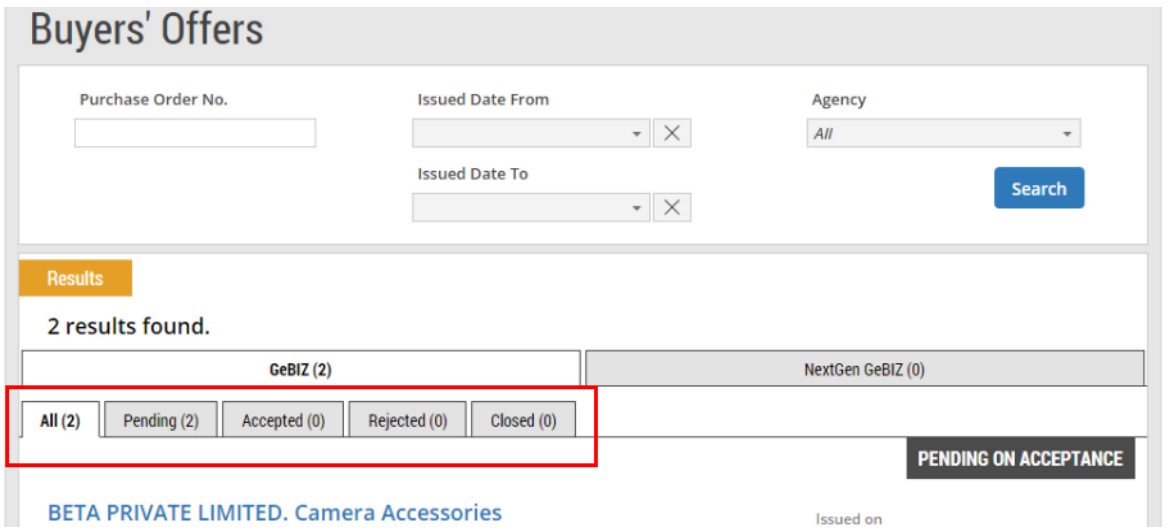

4. To view the details of an offer from a buyer, click on it.

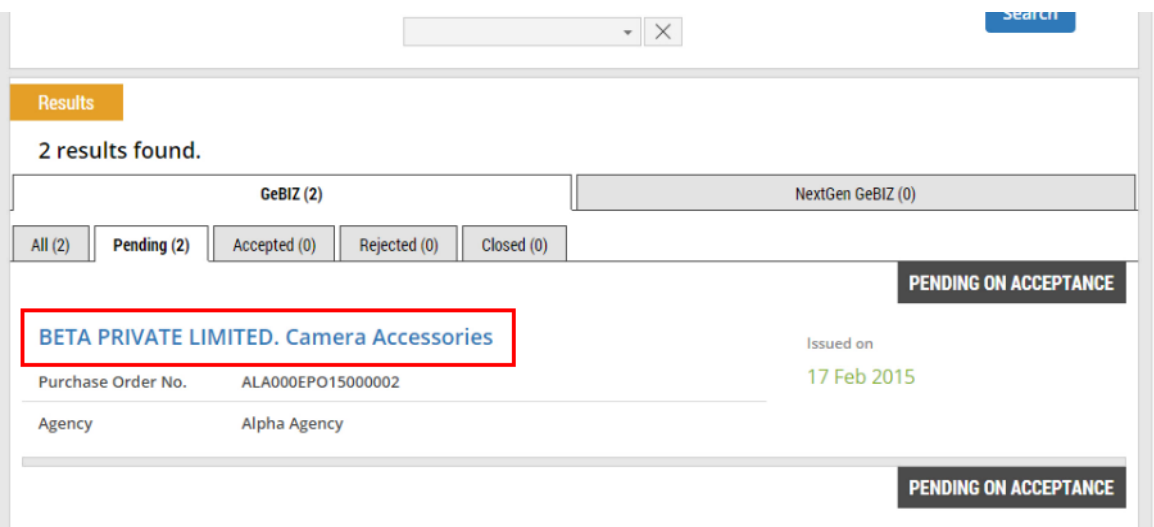

5. The details of the buyer's offer are displayed for you to review.

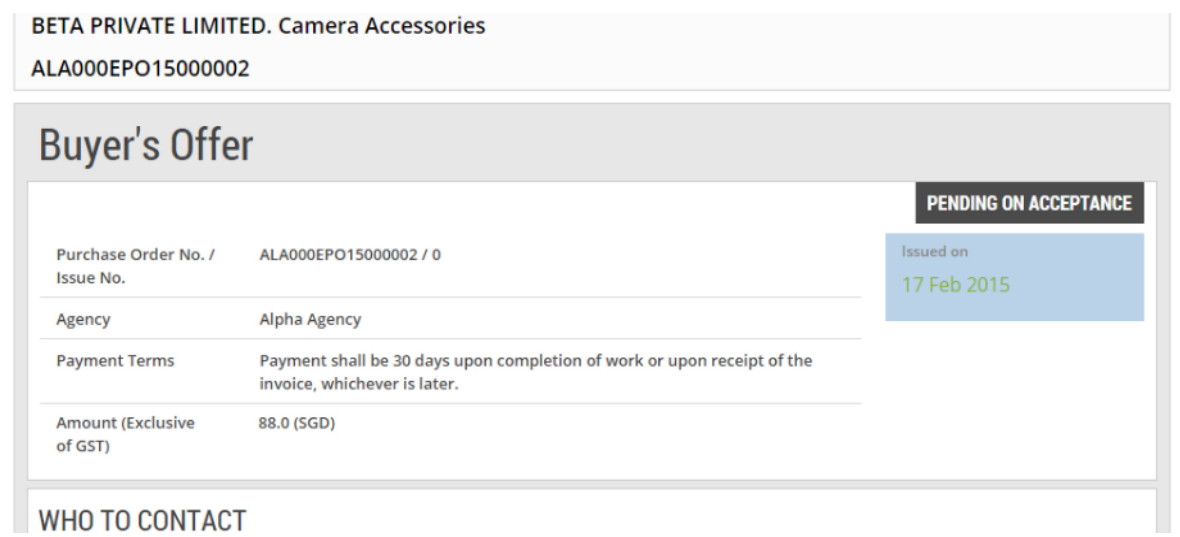

6. For offers which are pending for you to accept/reject, click on either of these buttons to accept or reject the offer.

Note: For more information, refer to Use > Use GeBIZ Mall > e-tutorials "Accept an Offer" and "Reject an Offer".

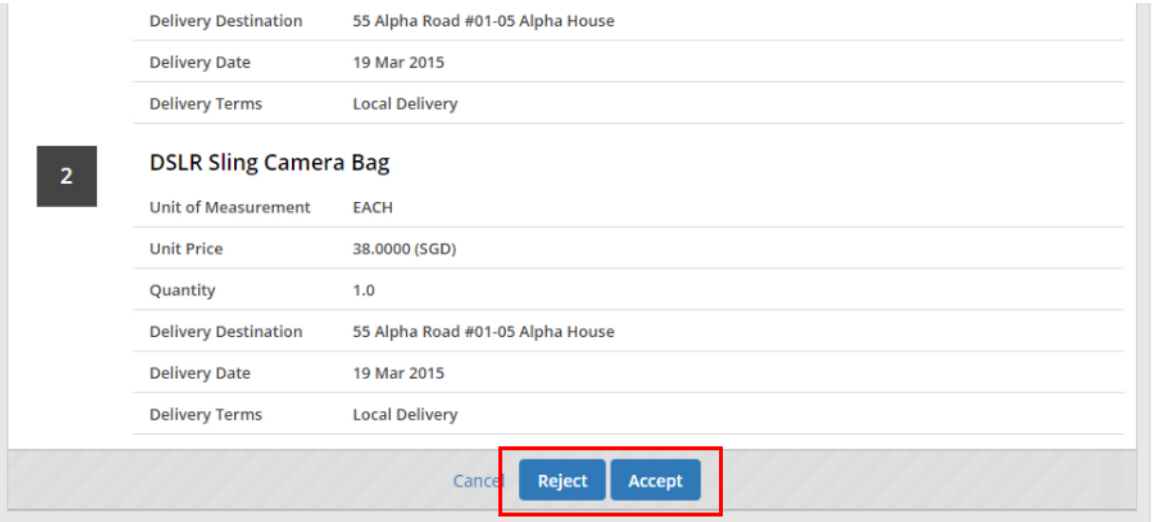